#### < DiMAGE G400 Camera Firmware Ver.1.16A >

This section explains how to install DiMAGE G400 firmware version 1.16A. (Firmware is software used internally to control the camera.) Be sure to read through the following explanation in advance of installing the software. Do not turn off the camera during installation; doing so could damage the CPU inside the camera.

## Contents of update

Corrected the problem in DPOF menu that the "LAST SET FILE READ" button may be grayed out to refuse selecting existing DPOF print files.

## **Target products**

This firmware is only for the DiMAGE G400 and cannot be used with other products.

The target serial numbers (the 8-digit number on the bottom of the camera body) are "42305300" or below, which begins with the first digit "4". If the serial number of your camera is "42305301" or above, no firmware update is necessary.

### Preparing the SD memory card for updating

- SD memory card
  - \* Prepare a non-recorded SD memory card formatted by the camera you would like to update.
  - \* Be sure to use a SD memory card. Use of other memory card may damage the camera permanently.
- SD Memory Card Reader/Writer
  - \* Be sure to use a SD Memory Card Reader/Writer. Use of the camera as a removable disk may damage the camera permanently.
- <Downloading firmware update file to SD memory card>
  - 1. -Windows-

g400e.exe--605KB

Double-click the downloaded file.

The file is a self-extracting archive, and decompresses automatically.

-Macintosh-

g400e.sea.hqx--688KB

Use Stuffit Expander or another such software utility to extract the downloaded file.

After creating a folder in your PC and extracting the contents of the archive, the following folder is created.

"G400.BIN" file

Software for update. (Windows 2.5MB / Macintosh 2.5MB)

- 2. Make sure that the SD memory card is inserted into the SD Memory Card Reader/Writer that is connected to PC.
- 3. Copy the G400.BIN file onto the SD memory card.

#### Note

The copied G400.BIN file must be located on the root directory in the SD memory card. Update will fail if the G400.BIN file has been copied and saved in any other folder in the SD memory card. Also, be sure to use the SD Memory Card Reader/Writer in copying the G400.BIN file.

- 4. Confirm that the file has been copied to the SD memory card using the computer.
- 5. Remove the SD memory card from the SD Memory Card Reader/Writer.

# How to update firmware

**Note:** \* When performing the software update, use a fully charged lithium-ion battery NP-600 or dedicated AC adapter for this model (sold separately).

(AC-9U for Japan/US/Canada/Taiwan, AC-9E for Europe/Singapore, AC-9GB for UK/HongKong, AC-9C for China)

Be sure that the camera has been supplied with sufficient electrical power during the software updating procedure; otherwise the camera may be permanently damaged.

- \* Use only SD memory card.
- \* Allow approx. one minute to complete the software updating.
- \* If the software updating has failed, download the software again.
- \* Once the software updating has completed, the software cannot be replaced to previous version.
- (1) With the lens cover closed, insert the prepared SD memory card. If the lens cover was opened, allow a several seconds with the lens closed in advance of inserting the SD memory card. Make sure that a fully charged battery is inserted or the camera is sufficiently power-supplied via AC Adapter.
- (2) Press the Play button (12).
- (3) When the "PLEASE PUSH DEL KEY" message appears, press the Delete button ( ) to start the software updating procedure.

(The updating status will be shown on the screen.)

(4) When the "PLEASE PUSH PLAY KEY" message appears, press the Play button (►) to complete the software updating procedure.

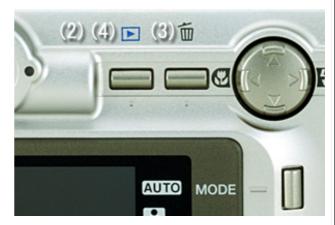

### \* For Windows users:

The G400.BIN file will be automatically deleted from the SD memory card. The prepared SD memory card is available for storing image data with this model without formatting.

## \* For Macintosh users:

Format the prepared SD memory card in advance of storing image data with this model.

- \* Windows and Windows Me, 2000 and XP are registered trademarks of Microsoft Corporation in the U.S.A and other countries.
- \* Macintosh is a registered trademark of Apple Computer Inc. in the U.S.A. and other countries.

For questions or comments about this matter, contact your nearest Konicaminolta service facility.